## *Cartão Informativo*

## *Passo a passo para impressão do Cartão Informativo.*

1) Acesse o Formulário de Inscrição do SISCON no seguinte endereço:

**https://siscon.ufba.br/siscon/ConcursoHistoricoSelecionado.do?idConcurso=173**. Na janela Já sou cadastrado, preencha CPF ou e-mail e senha para validar seu acesso. Clique em confirmar.

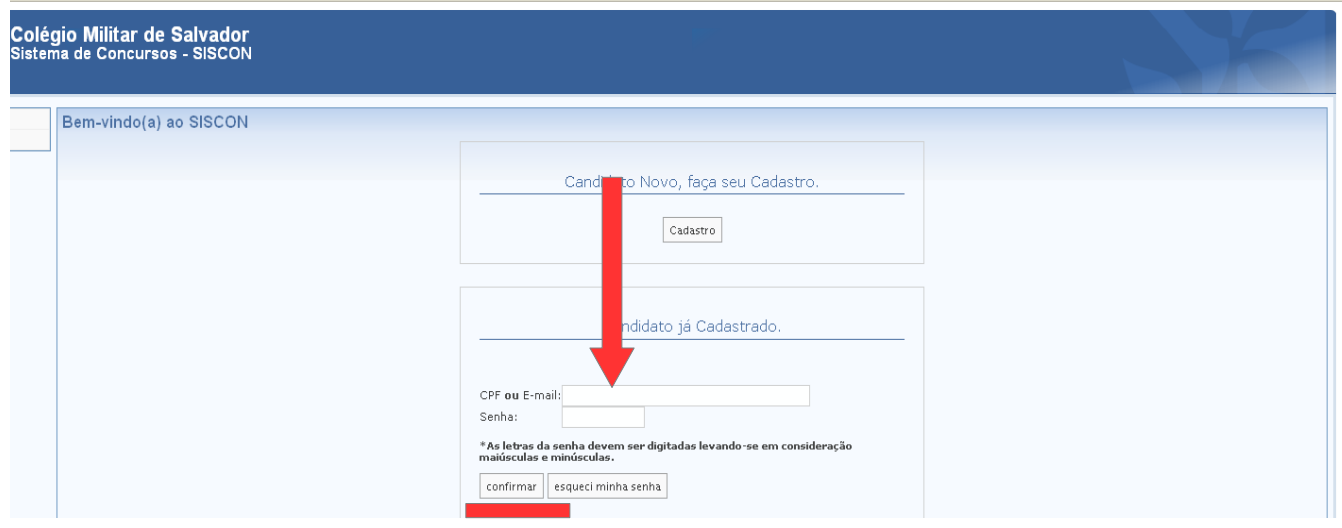

2) Confirme os seus dados apresentados no Formulário de Inscrição (SISCON). Respondendo a seguinte pergunta: Você confirma os dados acima apresentados? Clique em Sim.

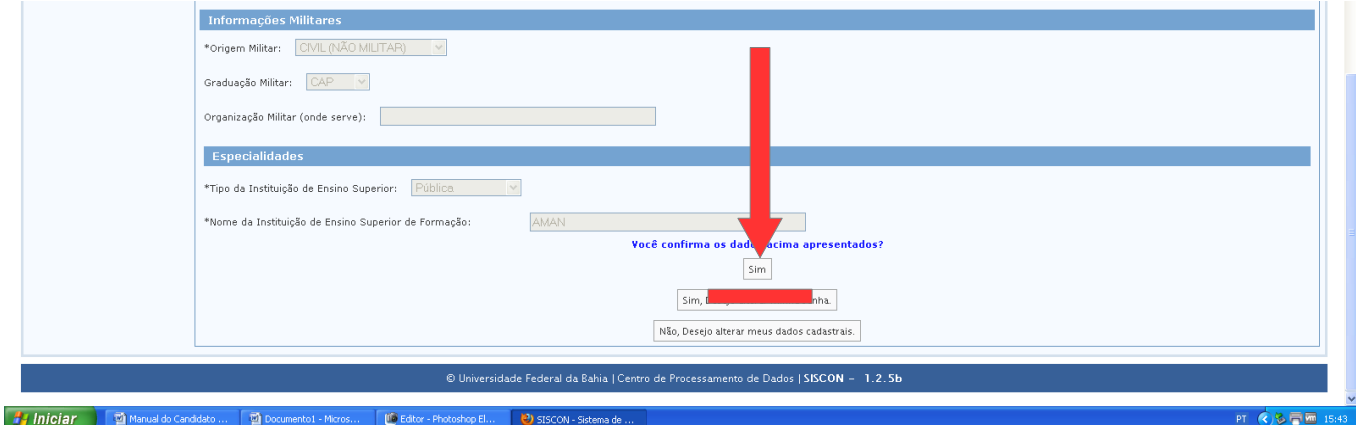

3) Agora é só identificar o local e **imprimir o Cartão Informativo**.

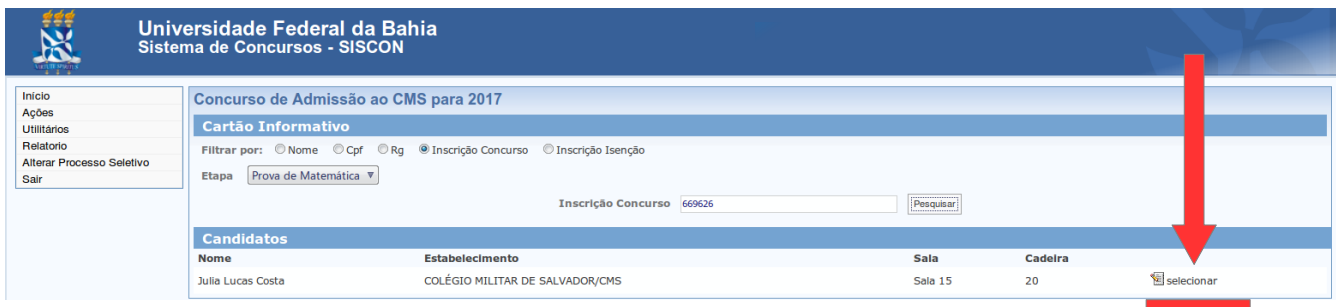

**Obs:** Aconselha-se ao(à) candidato(a) comparecer ao local indicado no CCI (Cartão Informativo), pelo menos uma hora e trinta minutos em relação ao horário previsto para o início do tempo destinado à realização das provas do EI em cada uma das datas previstas, munido do seu Cartão de Identificação (Cartão Informativo), de seu documento oficial de identidade com foto recente e do material permitido para resolução das questões e marcação das respostas.